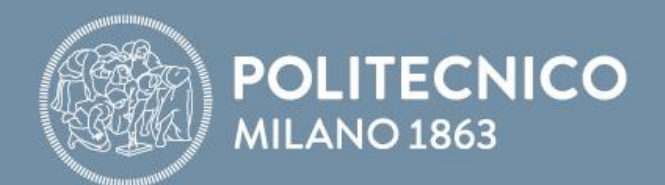

*SLIDES PRE-LAB*

# **Fondamenti di Comunicazioni e Internet**

**Antonio Capone, Matteo Cesana, Guido Maier, Francesco Musumeci**

Fondamenti di Comunicazioni e Internet

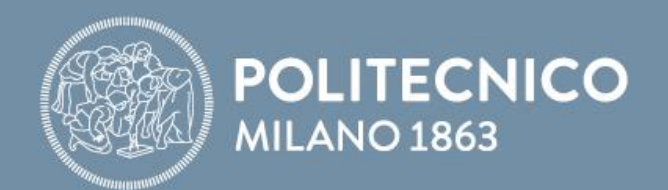

# **Laboratorio Packet Tracer**

**Antonio Capone, Matteo Cesana, Guido Maier, Francesco Musumeci**

Fondamenti di Comunicazioni e Internet

#### **Cisco Packet Tracer**

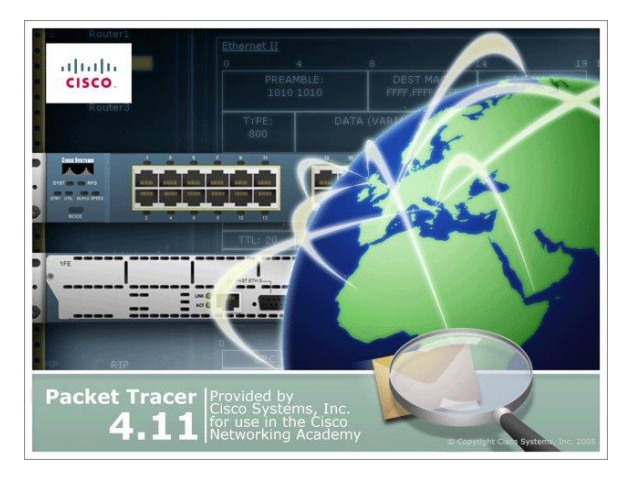

Cisco Packet Tracer è un software didattico distribuito a studenti ed istruttori del Programma Cisco Networking Academy per l'emulazione di apparati di rete CISCO

Permette di:

- Creare topologie di rete con apparati generici e/o proprietari di Cisco
- Emulare la Command Line Interface del sistema operativo Cisco IOS (solo un sottoinsieme delle funzioni)
- Configurare tramite GUI o Command Line gli apparati di rete e verificarne il loro funzionamento creando scenari di traffico ed osservando il corrispondente comportamento della rete
- Ispezionare dinamicamente in ogni momento lo stato di ciascun dispositivo e il formato di ciascun pacchetto inviato sulla topologia di rete

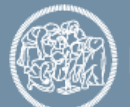

#### **Interfaccia Grafica**

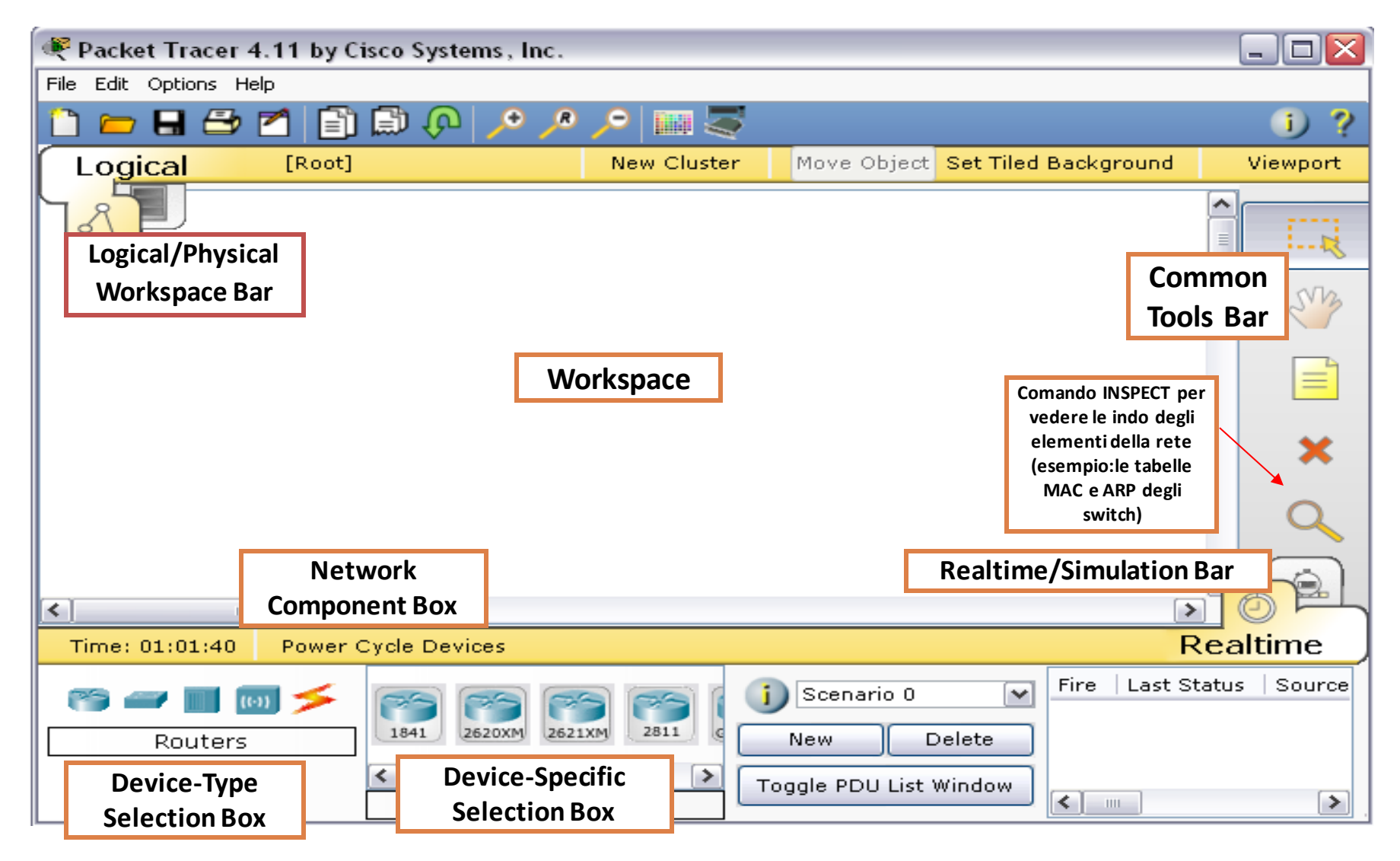

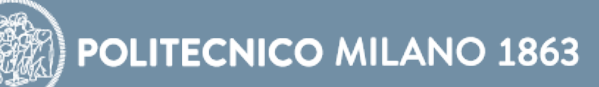

#### **Logical vs. Physical Workspaces**

#### • Logical Workspace:

- E' la sezione di Packet Tracer che permette di creare e configurare la rete da simulare
- Si crea la topologia di rete aggiungendo gli apparati di rete e le connessioni necessarie
- Si possono configurare i dispositivi i rete attraverso un'apposita interfaccia grafica e, per gli apparati Cisco, anche attraverso la linea di comando (CLI) di IOS
- E' inoltre possibile modificare gli apparati di rete aggiungendo e/o rimuovendo i moduli hardware disponibili
- Physical Workspace:
	- Fornisce una visione fisica della rete mostrando dove si trovano geograficamente gli apparati che formano la topologia creata

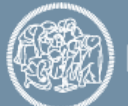

## **Aggiungere Dispositivi-Link**

- Per aggiungere dispositivi
	- Selezionare il tipo di dispositivo nel "Type Selection Box"
	- Selezionare un dispositivo nel "Device-Specific Selection Box" e trascinarlo nell'area di lavoro con il classico meccanismo *Drag n' Drop*
	- In alternativa è possibile posizionarlo nell'area di lavoro con un semplice click del mouse nel punto in cui lo si vuole inserire (*CTRL* per inserimenti multipli)
- Per collegare due dispositivi
	- Selezionare il tipo "Link" nel "Type-Specific Selection Box"
	- Selezionare un collegamento nel "Device-Specific Selection Box" e selezionare nell'area di lavoro i due capi del collegamento
	- Quando si seleziona un capo del collegamento vengono mostrate le porte (interfacce) su cui è possibile attestare il link

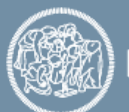

#### **Cisco Packet Tracer 6.2**

- Modalità operative:
	- Real-Time: la rete è sempre in funzione, indipendentemente dal fatto che la stiamo usando o no. Le configurazioni sono applicate in realtime alla rete
	- Simulation: possiamo controllare l'evoluzione temporale della rete, definire degli scenari simulativi ed eseguirli
- Nel pannello simulation, possiamo far scambiare tra i dispositivi diversi tipi di pacchetto:
	- Simple PDU: pacchetti di PING
	- Complex PDU: possiamo definire alcuni parametri sul pacchetto da inviare, in particolare l'applicazione dalla quale sono generati (PING, DNS, TELNET, ecc.)

Attenzione: quando eseguiamo una simulazione, dobbiamo impostare il tipo di pacchetti che vogliamo vedere nella rete tramite il tast **Edit Filter** della finestra di simulazione.

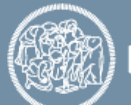

#### **Router Cisco 2600 Series**

- E' una serie di router Cisco di fascia midrange che fa parte della famiglia dei "Modular Access Router"
- Grazie ad una struttura modulare è possibile installare praticamente qualsiasi tipo di interfaccia di rete
- Hanno due tipi di slot per interfacce aggiuntive:
	- "Network Module Slot"
	- "WAN Interface Card Slot"

#### **Pannello posteriore**

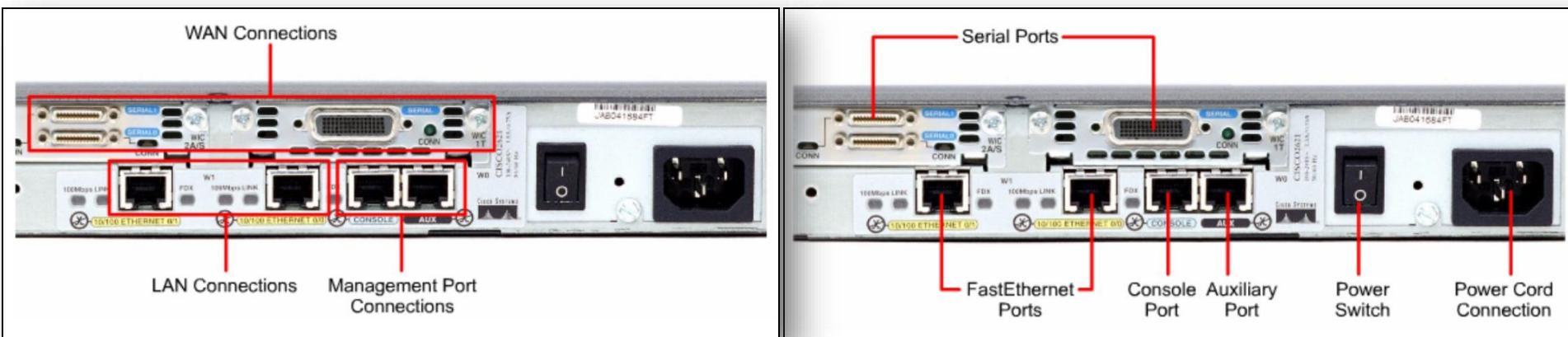

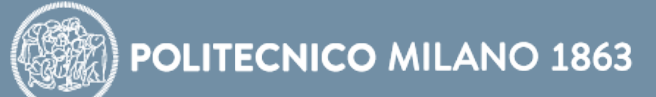

## **Cisco IOS**

- E' il sistema operativo installato su tutti i router Cisco e su molti Switch Cisco, con le seguenti caratteristiche:
	- Un sistema operativo proprietario
	- Ottimizzato per offrire funzionalità di routing e di switching
- Offre accesso affidabile e sicuro agli apparati di rete
- L'accesso al sistema operativo avviene tramite un'interfaccia a linea di comando (CLI, Command Line Interface)

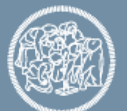

#### **CISCO IOS in PT**

• L'accesso al sistema operativo avviene in due modi:

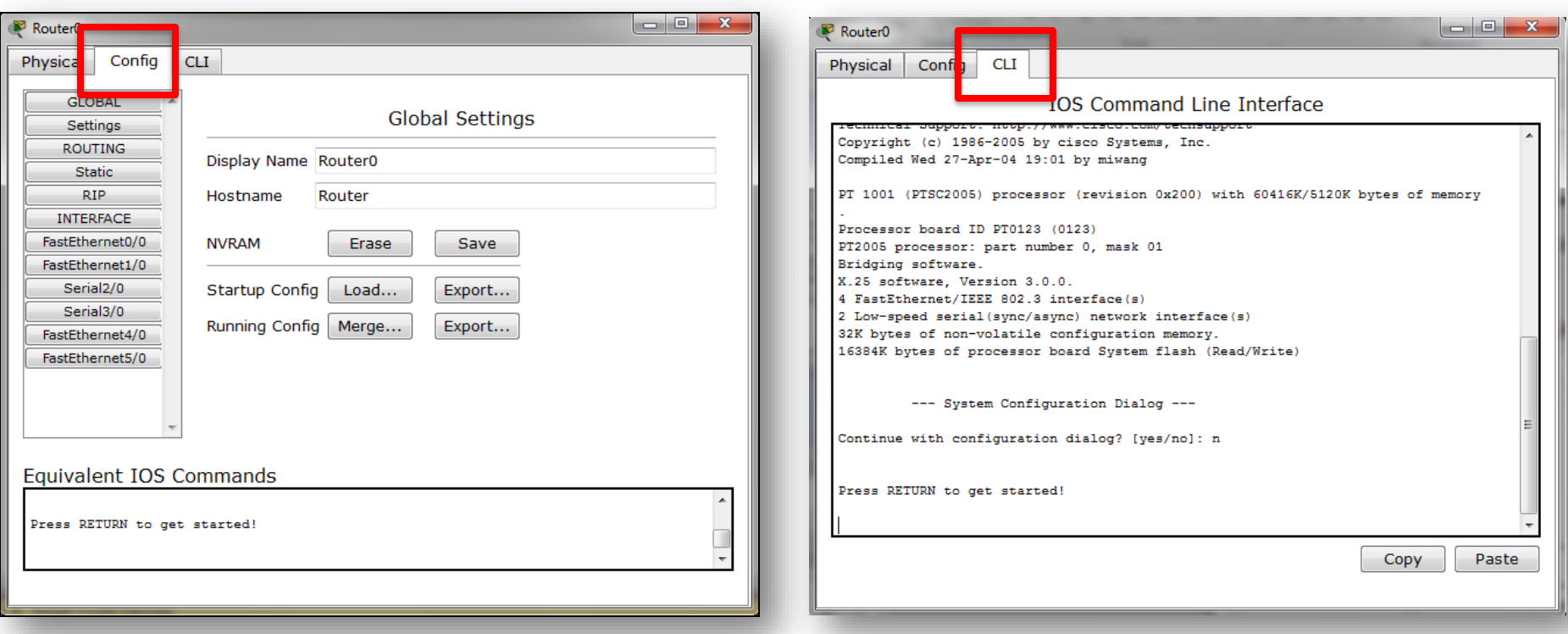

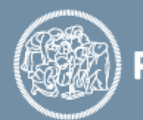

#### **Collegamenti Ethernet e collegamenti Seriali**

Creare la rete mostrata in figura utilizzando un link Fiber Ethernet e uno di tipo seriale (aggiungere i moduli opportuni ai router)

Modulo Fiber Ethernet: *NM-1FE-FX* Modulo Seriale: *WIC-1T*

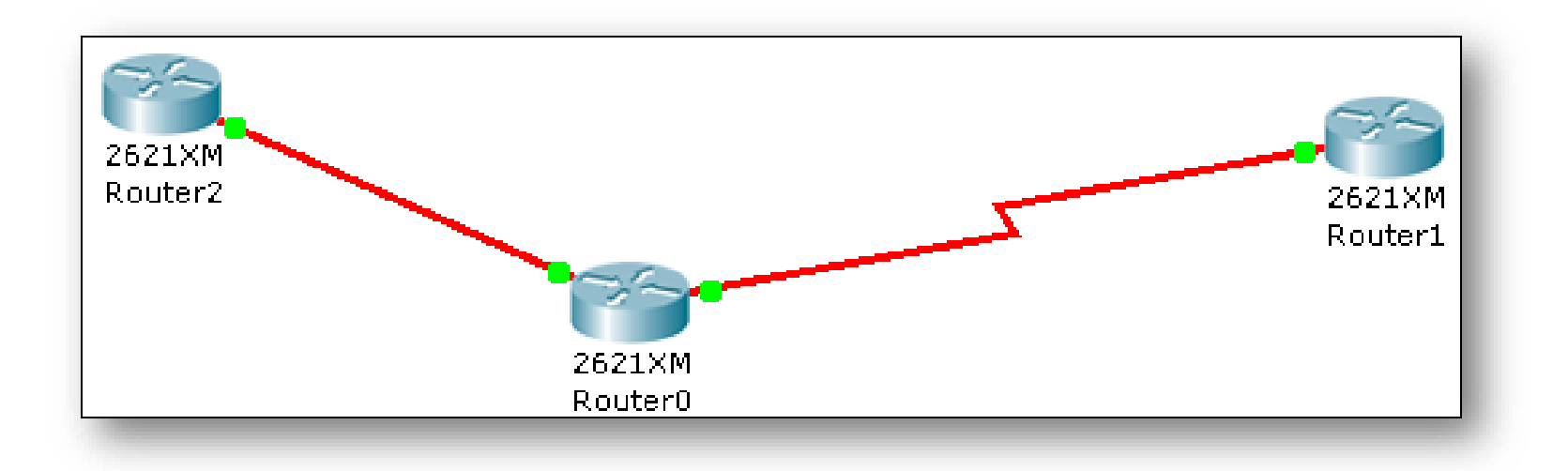

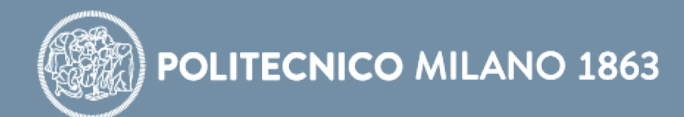

#### **Router 2621XM**

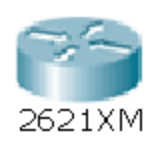

**Router**: Permette di interconnettere reti diverse. Useremo sempre il router **2621XM**

#### È necessario aggiungere le interfacce per le connessioni utilizzate.

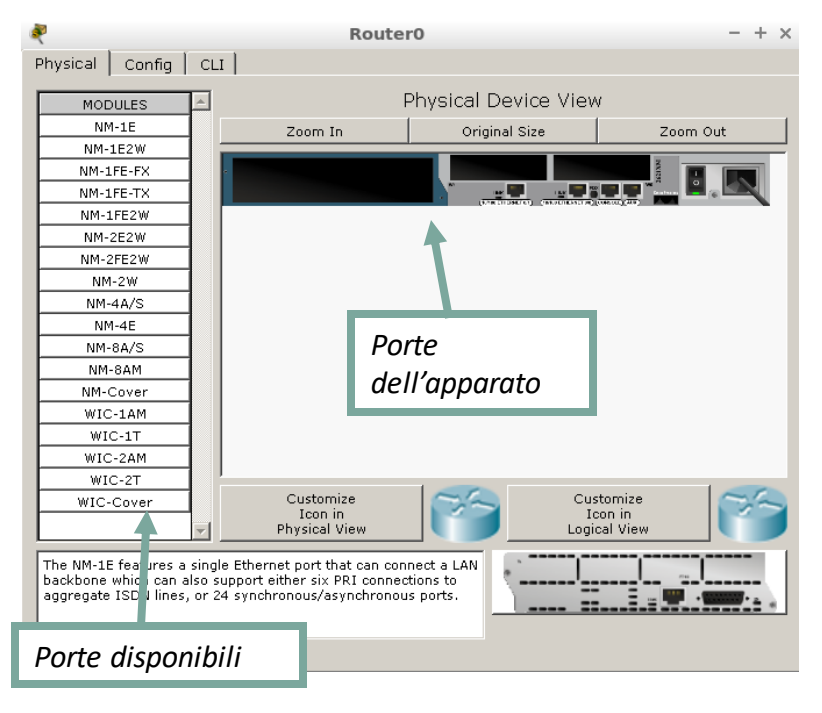

Per aggiungere le porte al router è necessario spegnere il dispositivo e aggiungere quella desiderata.

**Router0** Physical Config CLI **GLOBAL** Global Settings Settings Display Name Router0 Algorithm Settings **ROUTING** Hostname Router Static **RIP NVRAM** Erase Save **INTERFACE** FastEthernet0/0 Startup Config Load. Export. FastEthernet0/1 Running Config Merge.. Export. Configurazione di base tramite Equivalent IOS Commands interfaccia --- System Configuration Dialog ---Continue with configuration dialog? [yes/no]: n grafica Press RETURN to get started **Router0**  $- + \times$ Physical Config CLI IOS Command Line Interface .<br>170 West Tasman Drive San Jose, California 95134-1706 Configurazione Cisco Internetwork Operating System Software IOS (tm) C2600 Software (C2600-I-M), Version 12.2(28), RELEASE SOFTWARE (fc5) Technical Support: http://www.cisco.com/techsupport avanzata Copyright (c) 1986-2005 by cisco Systems, Inc. Compiled Wed 27-Apr-04 19:01 by miwang Cisco 2621 (MPC860) processor (revision 0x200) with 253952K/8192K bytes of memory mediante riga di Processor board ID JADOS190MTZ (4292891495) M860 processor: part number 0. mask 49 Bridging software. comando con X.25 software, Version 3.0.0. 2 FastEthernet/IEEE 802.3 interface(s) 32K bytes of non-volatile configuration memory. 63488K bytes of ATA CompactFlash (Read/Write) accesso al --- System Configuration Dialog --sistema operativo Continue with configuration dialog? [yes/no]: n IOSPress RETURN to get started! Paste Copy

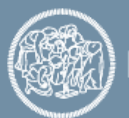

#### **Link tra apparati**

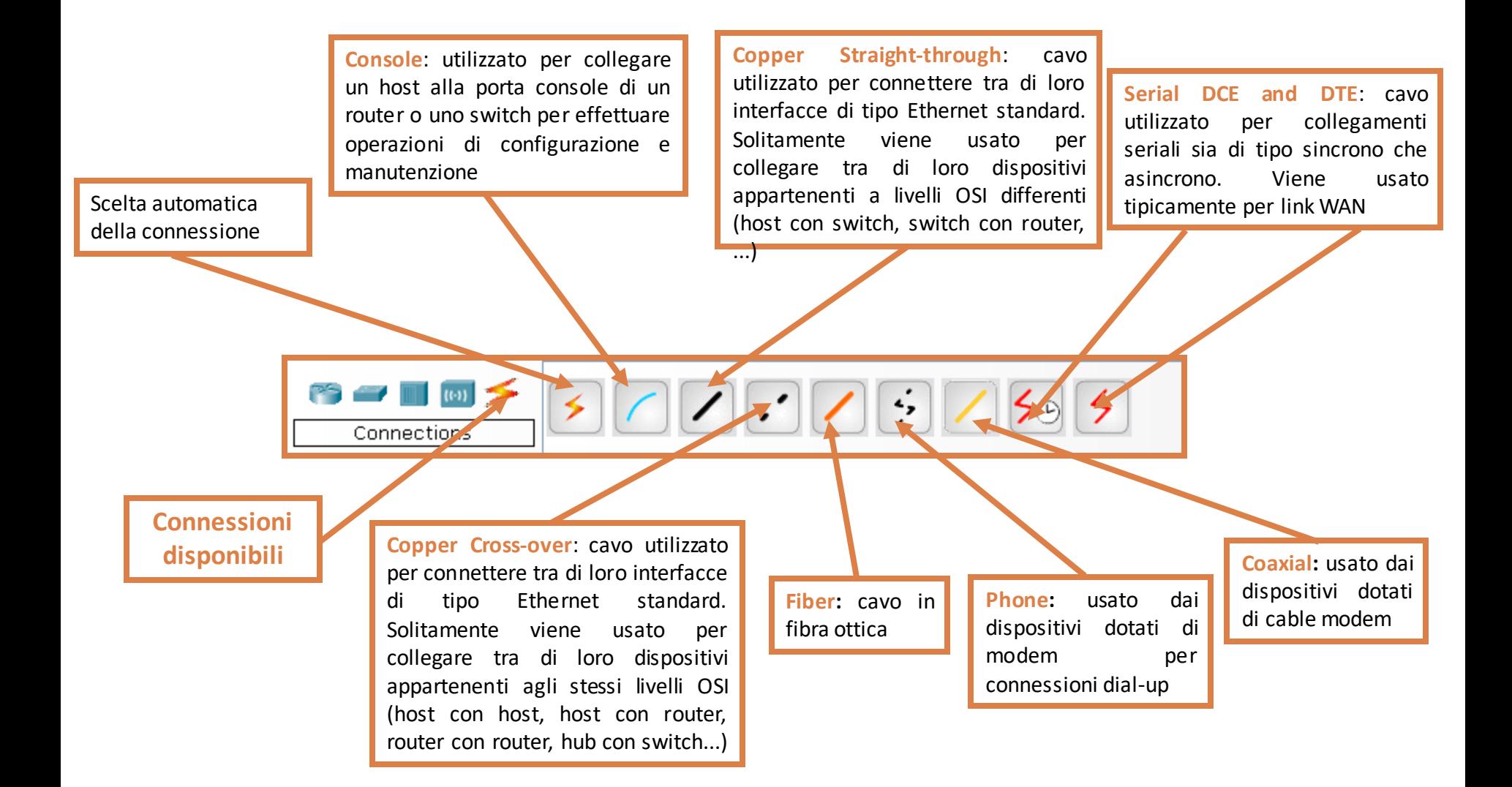

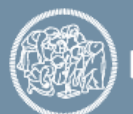

#### **Link status**

- E' possibile visualizzare il nome di ogni interfaccia posizionando lo strumento *Inspect* su ognuna di esse oppure sul link; dopo qualche secondo comparirà il nome in forma abbreviata (ad esempio FE 0/1 per la porta Fast Ethernet 0/1)
- Posizionando il puntatore sul link invece vengono mostrati i nomi delle due interfacce ai capi del link
- Ai capi di ogni link sono rappresentati dei "led" che indicano lo stato dell'interfaccia relativa. Possono essere di tre colori:
	- Verde: indica che l'interfaccia è UP
	- Verde lampeggiante: indica che l'interfaccia è UP e c'è attività sul link
	- Rosso: indica che l'interfaccia è DOWN
	- Ambra: l'interfaccia è "BLOCCATA" in attesa che termini il loopbreaking process; questo stato può manifestarsi solo sulle interfacce degli switch

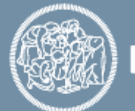

#### **Collegamenti Ethernet e collegamenti Seriali**

Usando il pannello *Config*, configurare le interfacce di rete dei router in modo da creare due reti IP distinte:

- Collegamento Fiber Ethernet (Router 2-Router 0) 10.0.0.0/8, mask 255.0.0.0
- Collegamento Seriale (Router 2-Router 0) 11.0.0.0/8, mask 255.0.0.0 (Settare il clock)

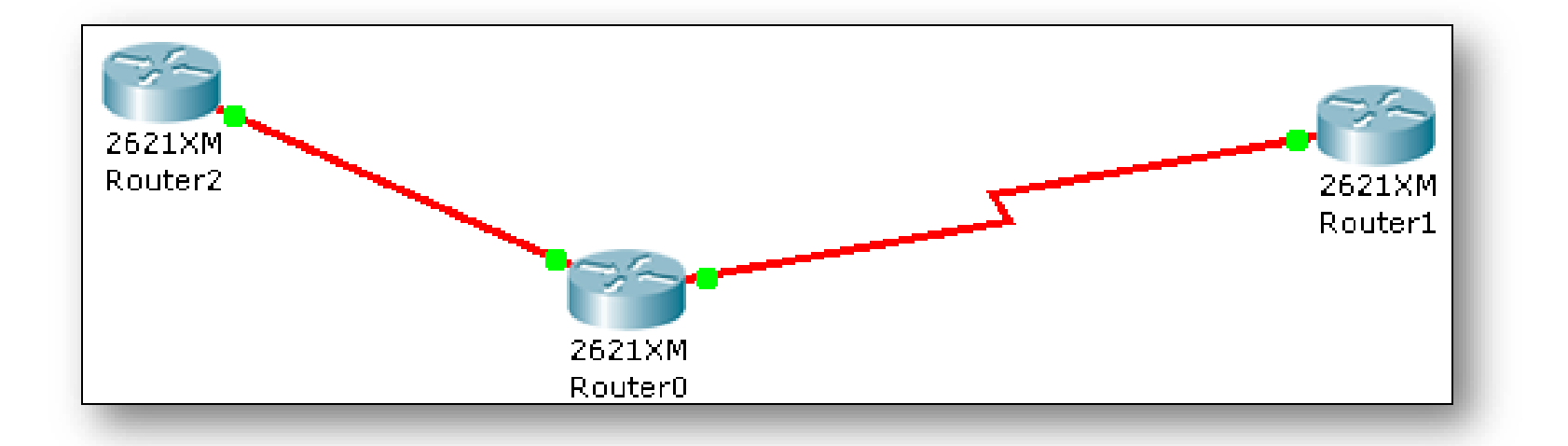

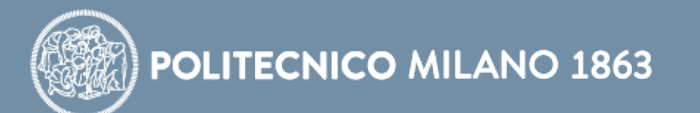

## **Reti LAN: Simulazione di Pacchetti**

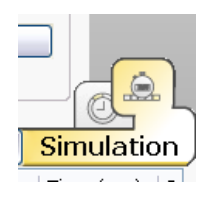

Provare ora con la modalità Simulation per verificare il comportamento dei singoli pacchetti

- 1. In "Event List Fiters" con "Edit Filters" disabilitare tutti i protocolli tranne ICMP
- 2. Aggiungere a una Simple PDU (è il comando PING) tra il Router0 e il Router2 (basta cliccare sui dispositivi coinvolti dallo scambio) e eseguire passo-passo gli invii di pacchetto con Capture / Forward
- 3. Eliminare le precedenti Simple PDU ("Delete" sotto "scenario 0") e questa volta aggiungere una Simple PDU tra il Router2 e il Router 1 lanciare auto/capture play.

Che differenze ci sono tra le 2 esecuzioni? Perché?

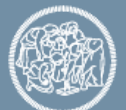

#### **PC in Packet Tracer**

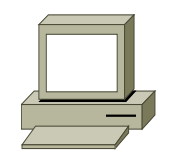

PC-PT: Permette di creare un computer da aggiungere alla rete

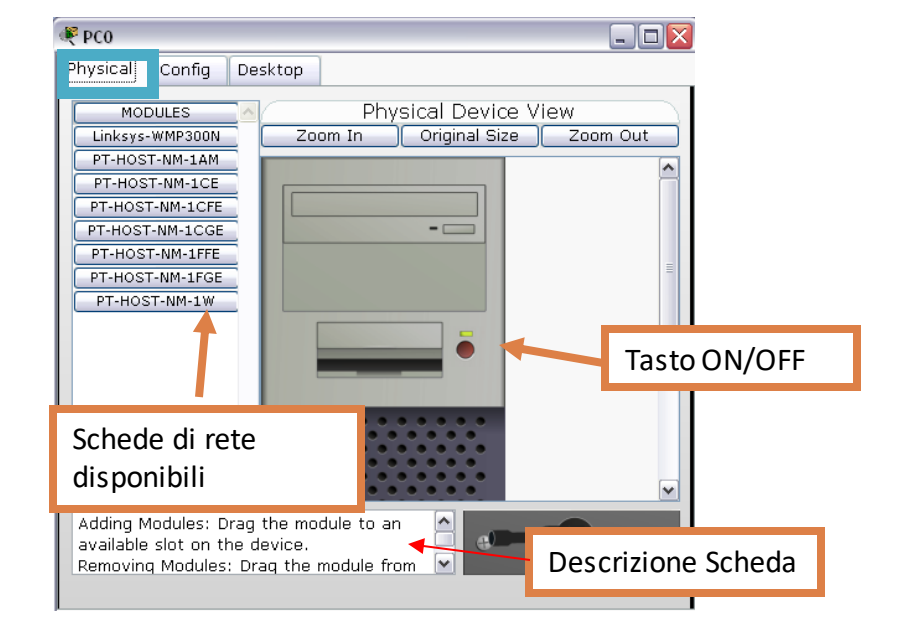

Configurazione di base tramite interfaccia grafica

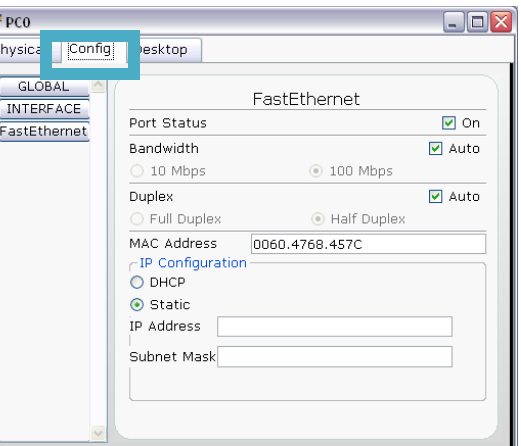

Configurazione avanzata e accesso ai

 $P$  PCO

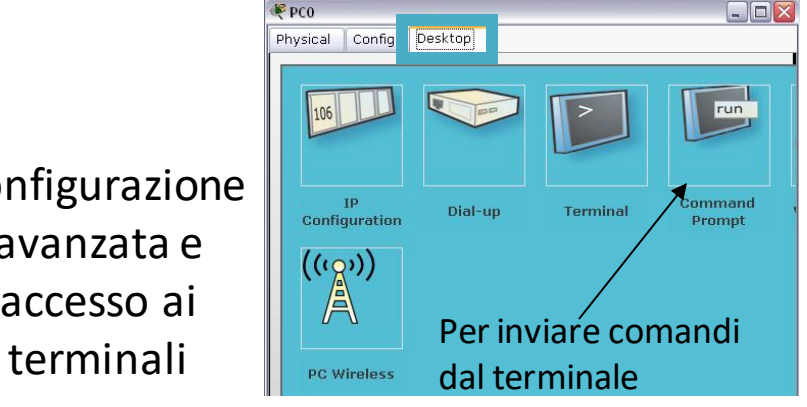

Per cambiare le schede di rete è necessario spegnere il dispositivo, togliere la scheda e aggiungere quella desiderata

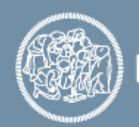